# oventrop

Betriebsanleitung ", OV-DMC 3, "  $\overline{DE}$ Software

Operating instructions "OV-DMC 3"<br>EN Software **Software** 

Notice d'utilisation «OV-DMC 3»<br>
Logiciel Logiciel

Manual de instrucciones "OV-DMC 3"<br>ES ) Software **Software** 

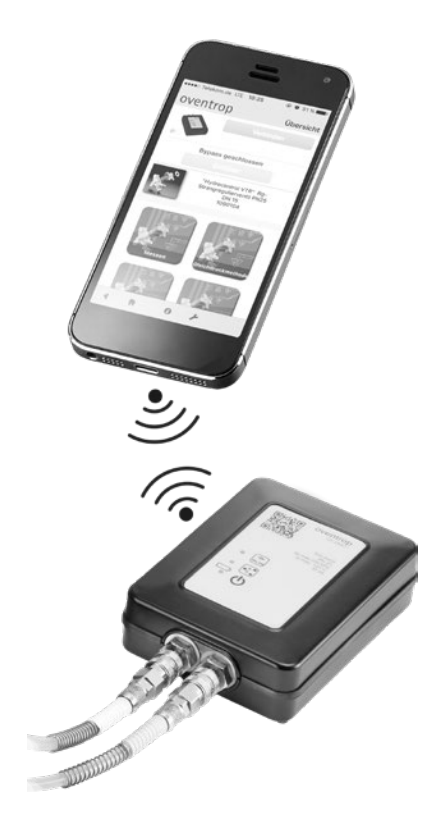

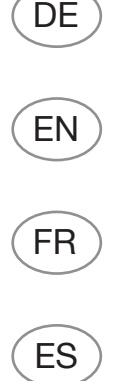

### **Inhalt**

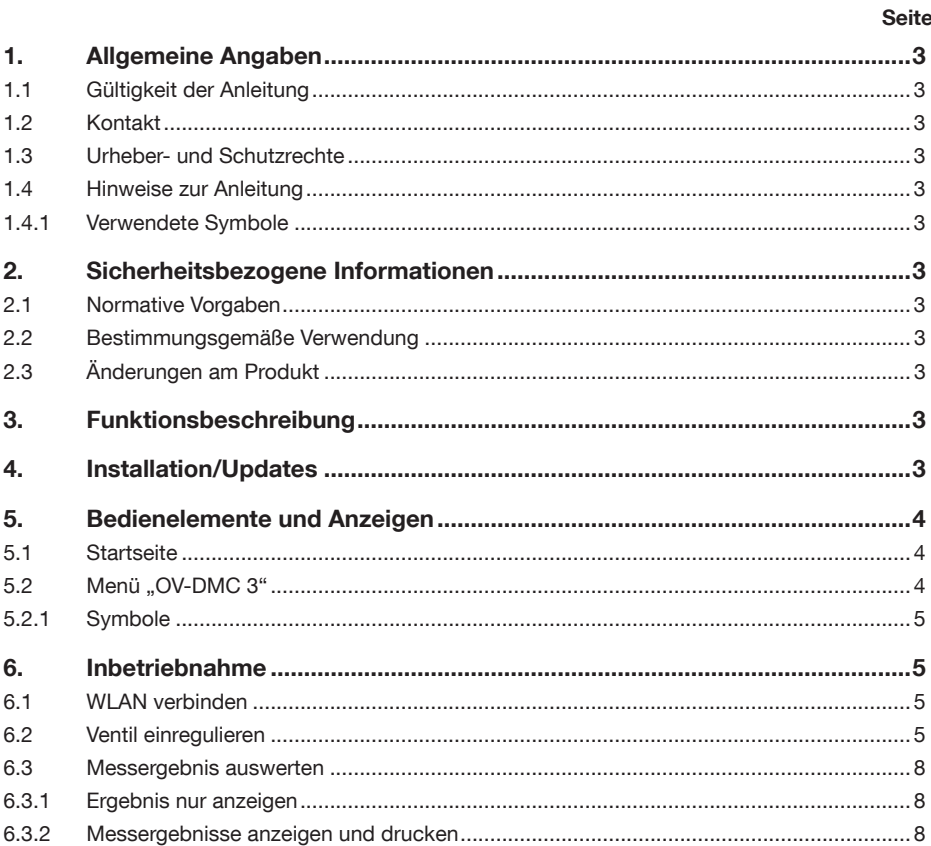

### <span id="page-2-0"></span>1. Allgemeine Angaben

Die Originalbetriebsanleitung ist in deutscher Sprache verfasst.

Die Betriebsanleitungen anderer Sprachen wurden aus dem Deutschen übersetzt.

### 1.1 Gültigkeit der Anleitung

Diese Anleitung gilt für die Software zum "OV-DMC 3" Messsystem.

#### 1.2 Kontakt

#### Kontaktadresse

OVENTROP GmbH & Co. KG

Paul-Oventrop-Straße 1

59939 Olsberg

**Deutschland** 

#### Technischer Kundendienst

Telefon: +49 (0) 29 62 82-234

#### 1.3 Urheber- und Schutzrechte

Diese Anleitung ist urheberrechtlich geschützt. Sie ist ausschließlich für die mit dem Produkt beschäftigten Personen bestimmt.

### 1.4 Hinweise zur Anleitung

#### 1.4.1 Verwendete Symbole

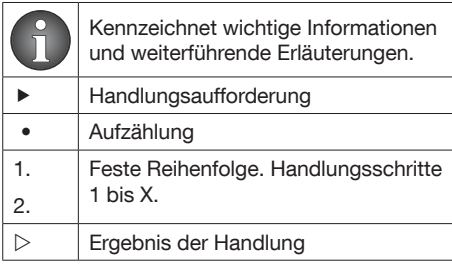

### 2. Sicherheitsbezogene Informationen

### 2.1 Normative Vorgaben

Beachten Sie die am Installationsort geltenden rechtlichen Rahmenbedingungen.

Es gelten die aktuell gültigen Normen, Regeln und Richtlinien.

#### 2.2 Bestimmungsgemäße Verwendung

leistet.

Die Betriebssicherheit ist nur bei bestimmungsgemäßer Verwendung des Produktes gewähr-

Das "OV-DMC 3" Messsystem ist für die einfache und schnelle Einregulierung von Heizungsund Kühlanlagen konzipiert.

Jede darüber hinausgehende und/oder andersartige Verwendung gilt als nicht bestimmungsgemäß.

Zur bestimmungsgemäßen Verwendung zählt auch die korrekte Einhaltung dieser Anleitung.

Ansprüche jeglicher Art gegen den Hersteller und/oder seine Bevollmächtigten wegen Schäden aus nicht bestimmungsgemäßer Verwendung können nicht anerkannt werden.

### 2.3 Änderungen am Produkt

Änderungen am Produkt sind untersagt. Bei Änderungen am Produkt erlischt die Produktgarantie. Für Schäden und Betriebsstörungen, die sich aus Änderungen am Produkt ergeben, haftet der Hersteller nicht.

### 3. Funktionsbeschreibung

Mit der kostenlosen Oventrop Software können Sie einen Hydraulischen Abgleich direkt beim Kunden durchführen.

### 4. Installation/Updates

Folgen Sie den Anweisungen des Installationsprogrammes.

Je nach Einstellung Ihres Systems werden verfügbare Updates automatisch oder nach Rückfrage installiert.

### <span id="page-3-0"></span>5. Bedienelemente und **Anzeigen**

Die Oventrop-App ist modular aufgebaut. In dieser Anleitung wird die Handhabung des Moduls "OV-DMC 3" beschrieben.

### 5.1 Startseite

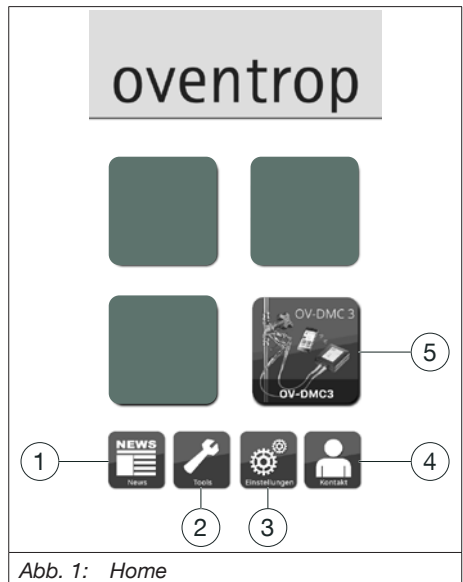

<span id="page-3-1"></span>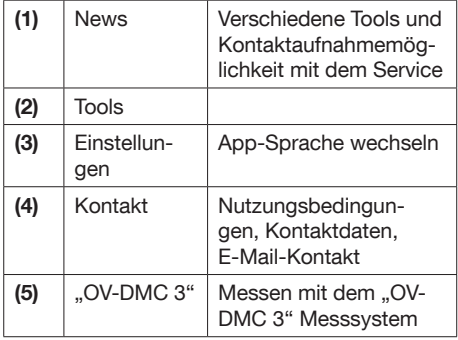

### 5.2 Menü "OV-DMC 3"

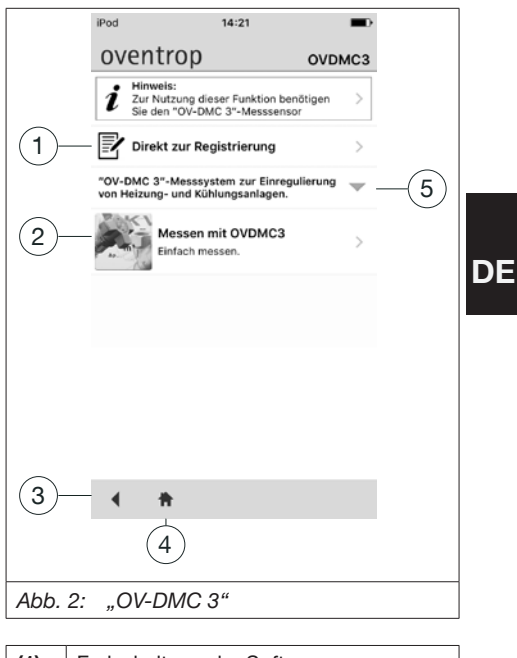

<span id="page-3-2"></span>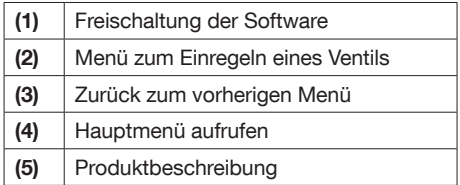

#### <span id="page-4-1"></span><span id="page-4-0"></span>5.2.1 Symbole

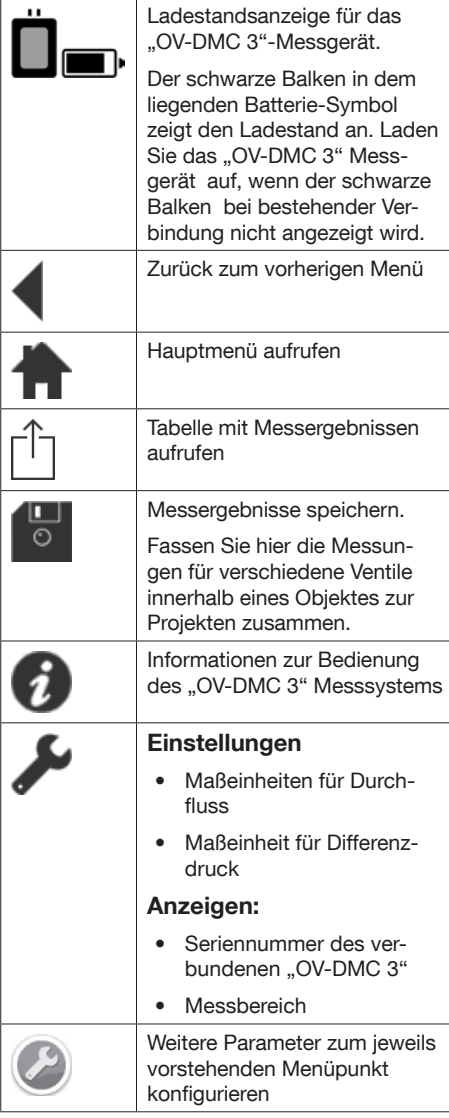

### 6. Inbetriebnahme

### 6.1 WLAN verbinden

- 1. Starten Sie die App "Einstellungen" auf Ihrem Mobilgerät.
- 2. Wählen Sie den Menüpunkt "WLAN".
- 3. Verbinden Sie Ihr Mobilgerät mit dem "OV-DMC 3"-Messgerät.
- 4. Schließen Sie die App "Einstellungen".

#### 6.2 Ventil einregulieren

- 1. Starten Sie die App Oventrop.
- 2. Wählen Sie den Button "OV-DMC 3" (siehe [Abb. 1 auf Seite 4](#page-3-1)).
- $\triangleright$  Das Menü "OV-DMC 3" öffnet sich. (siehe [Abb. 2 auf Seite 4](#page-3-2))
- 3. Wählen Sie "Messen mit "OV-DMC 3"".
- $\triangleright$  Fin Fenster mit verschiedenen Auswahlmöglichkeiten öffnet sich:

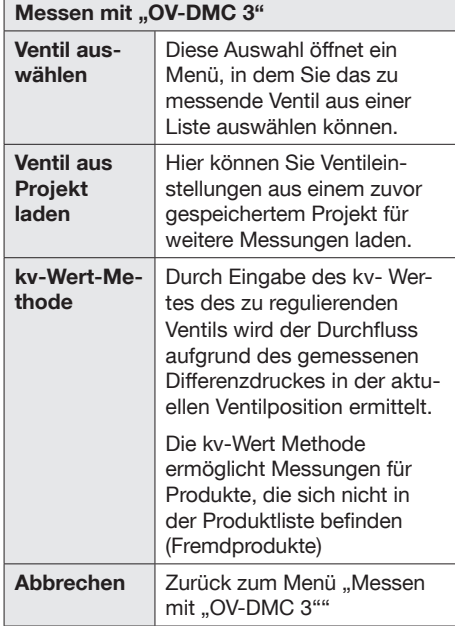

4. Wählen Sie "Ventil auswählen".

**Das Menü Ventilauswahl öffnet sich** 

### "OV-DMC3" Software Inbetriebnahme

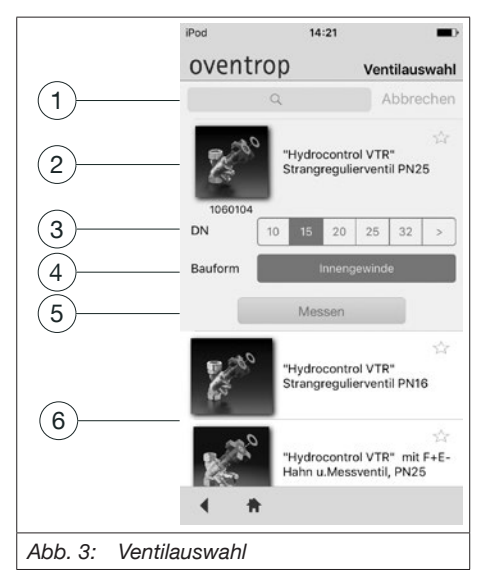

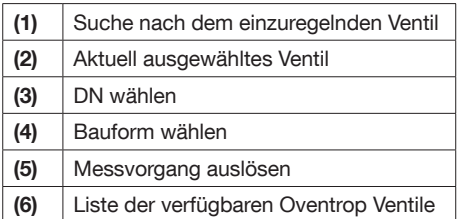

- 5. Scrollen Sie durch die Liste mit den verschiedenen Ventilen und wählen Sie das zu messende Ventil aus.
- 6. Wählen Sie die gewünschte Nennweite (DN) und die Bauform.
- 7. Wählen Sie "Messen".
- $\triangleright$  Das Menü Übersicht öffnet sich

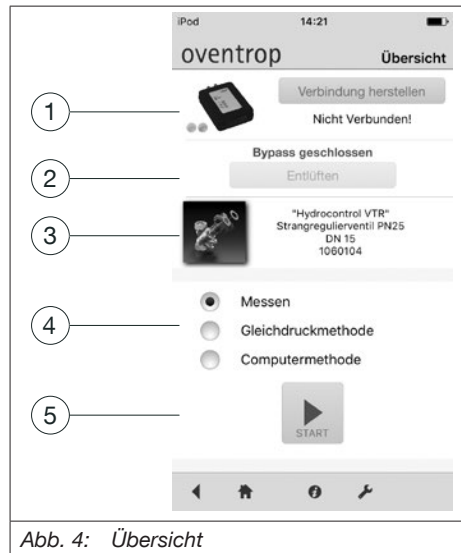

<span id="page-5-0"></span>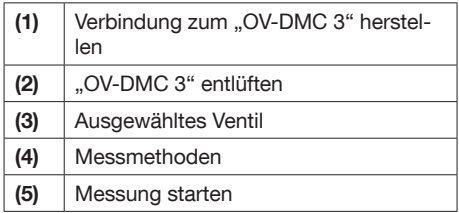

- 8. Soweit die Verbindung mit dem "OVDMC 3" noch nicht besteht, wählen Sie "Verbindung herstellen".
- $\triangleright$  Ein Fenster mit verschiedenen Auswahlmöglichkeiten öffnet sich:

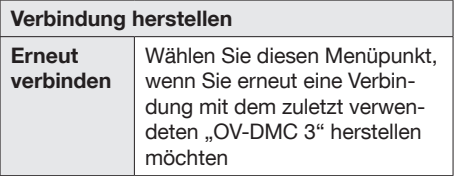

**DE** 

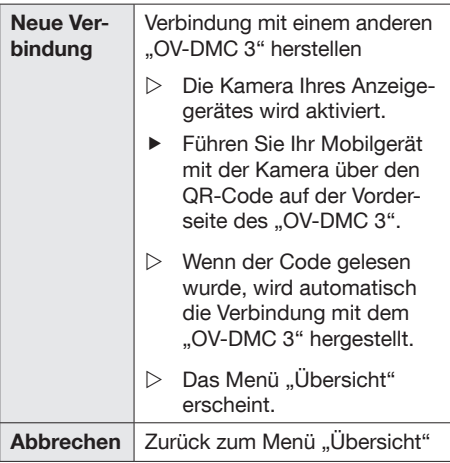

- $\blacktriangleright$  Wählen Sie die gewünschte Verbindung.
- $\triangleright$  Die Verbindung wird hergestellt.
- 9. Wählen Sie "Entlüften".

П

10. Nachdem der Entlüftungsvorgang abgeschlossen ist, wählen Sie die gewünschte Methode (siehe [Abb. 4 auf Seite 6\)](#page-5-0).

> Bei der Methode "Messen" startet die Messung sofort, nachdem Sie den Button "Start" wählen.

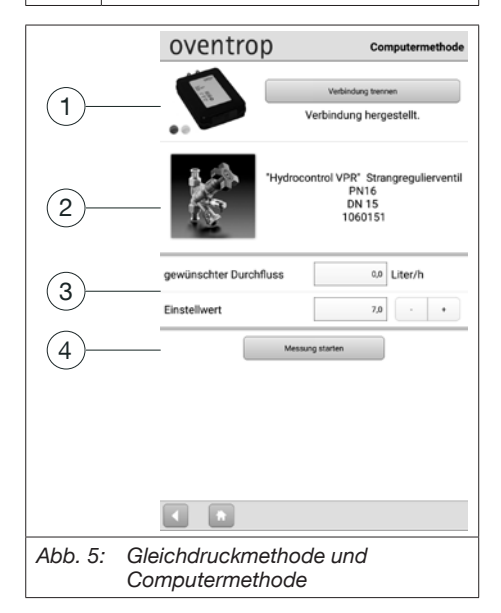

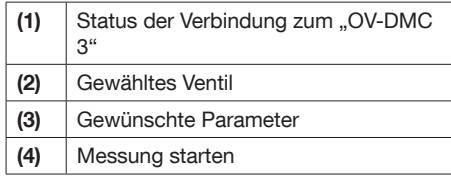

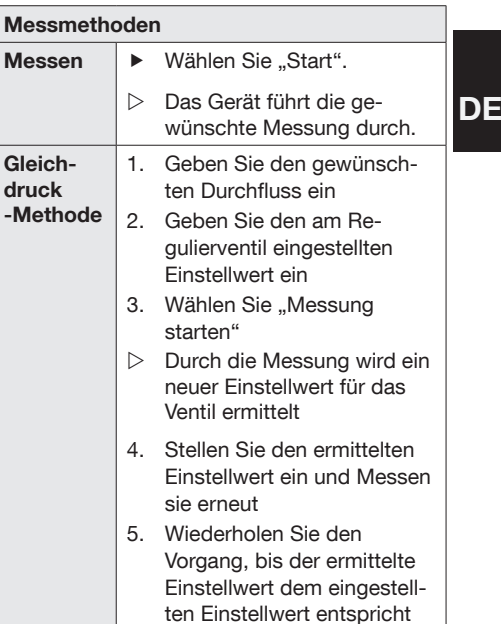

<span id="page-7-0"></span>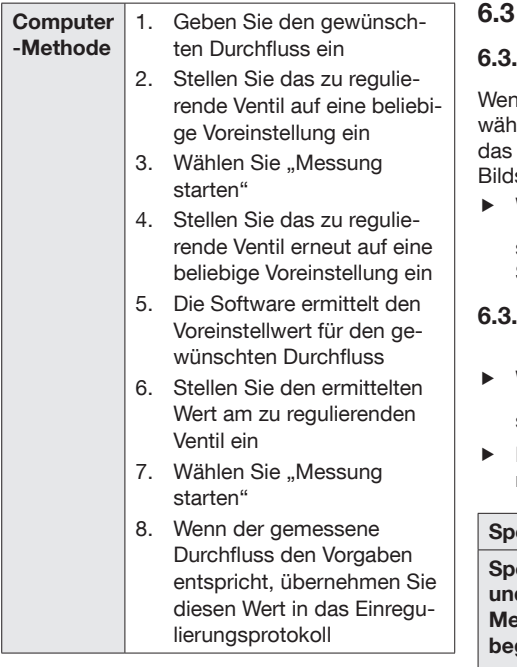

### 6.3 Messergebnis auswerten

#### 6.3.1 Ergebnis nur anzeigen

In Sie die Messmethode "Messen" gelt haben, haben Sie die Möglichkeit, sich Ergebnis der Messung in Tabellenform am schirm Ihres Anzeigegerätes anzusehen.

Wählen sie den Button "Tabelle mit Messergebnissen aufrufen" (siehe [5.2.1 auf](#page-4-1)  [Seite 5](#page-4-1)).

#### 6.3.2 Messergebnisse anzeigen und drucken

- Wählen sie den Button "Messergebnisse speichern" (Stehe [5.2.1 auf Seite 5\)](#page-4-1).
- Ein Fenster mit verschiedenen Auswahlmöglichkeiten öffnet sich:

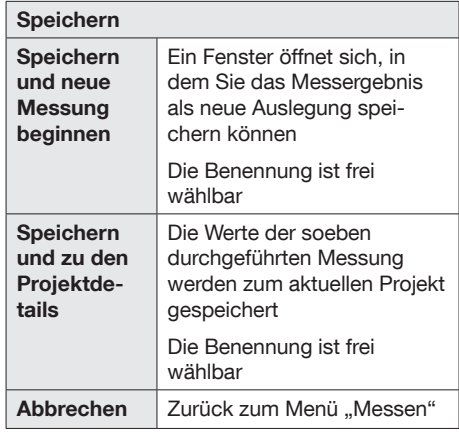

### **Content**

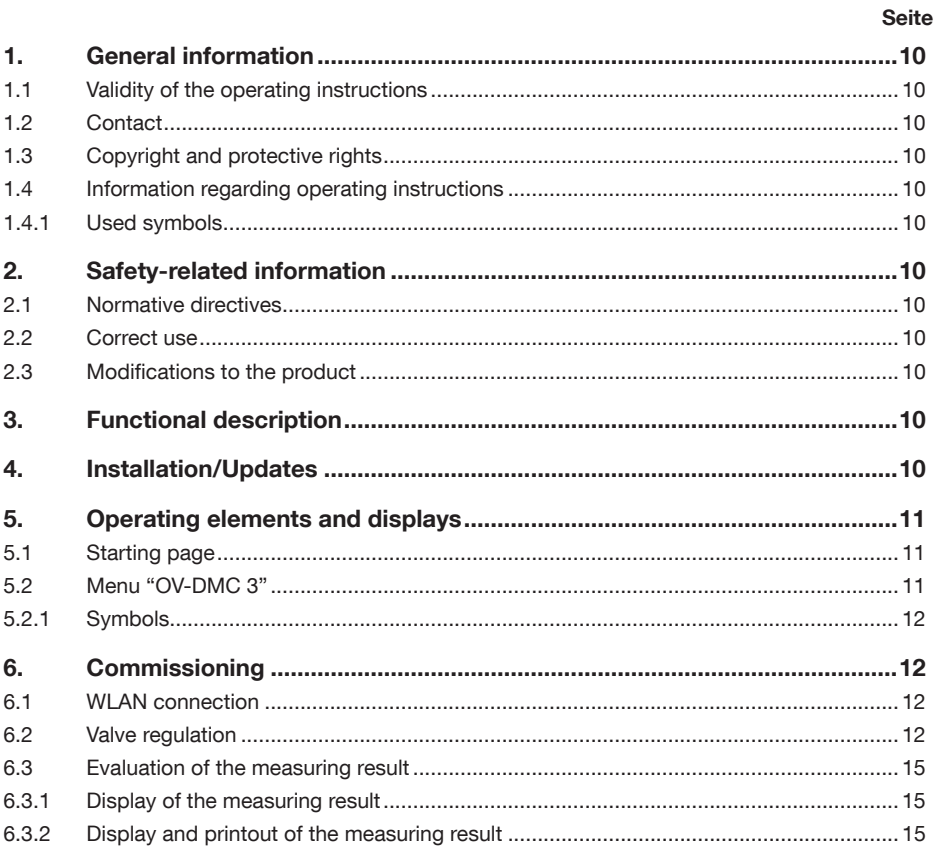

### <span id="page-9-0"></span>1. General information

The original operating instructions were drafted in German.

The operating instructions in other languages were translated from German.

#### 1.1 Validity of the operating instructions

These operating instructions are valid for the software of the measuring system "OV-DMC 3"

### 1.2 Contact

#### Address

OVENTROP GmbH & Co. KG

Paul-Oventrop-Straße 1

D-59939 Olsberg

Germany

#### Technical service

Phone: +49 (0) 29 62 82-234

#### 1.3 Copyright and protective rights

These operating instructions are copyrighted and are exclusively designed for persons involved with the product.

#### 1.4 Information regarding operating instructions

#### 1.4.1 Used symbols

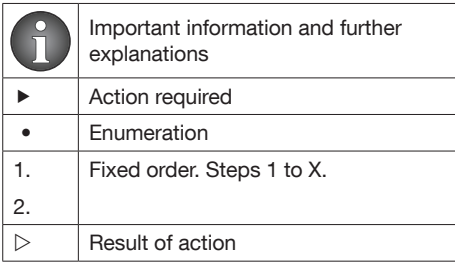

## 2. Safety-related information

### 2.1 Normative directives

The legal framework conditions valid at the installation location must be observed.

The currently valid standards, rules and guidelines must be observed.

### 2.2 Correct use

Safety in operation is only guaranteed if the product is used correctly.

The measuring system "OV-DMC 3" is especially designed for a simple and quick regulation of heating and cooling installations.

Any use of the product outside the above applications will be considered as noncompliant and misuse.

The observance of the operating instructions is part of the compliance terms.

Claims of any kind against the manufacturer and/or his authorised representatives, due to damages caused by incorrect use cannot be accepted.

### 2.3 Modifications to the product

Modifications to the product are not allowed. In case of modifications to the product, the warranty will become void. The manufacturer will not accept liability for damages and malfunctions caused by modifications to the product.

### 3. Functional description

Hydronic balancing can be carried out on site with the help of the free Oventrop software.

### 4. Installation/Updates

Follow the instructions of the installation programme.

Depending on your system settings, updates will be installed automatically or after confirmation.

### <span id="page-10-0"></span>5. Operating elements and displays

The Oventrop app has a modular structure. Handling of the "OV-DMC 3" module is detailed in these instructions.

### 5.1 Starting page

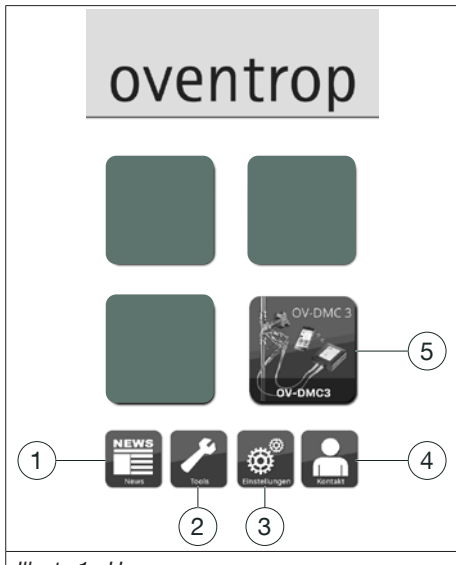

<span id="page-10-1"></span>*Illustr. 1: Home*

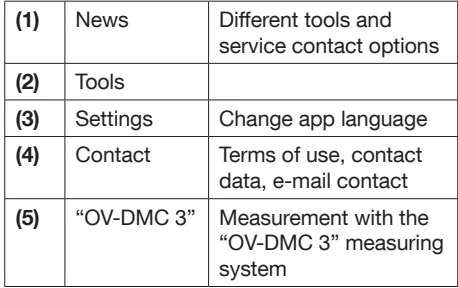

### 5.2 Menu "OV-DMC 3"

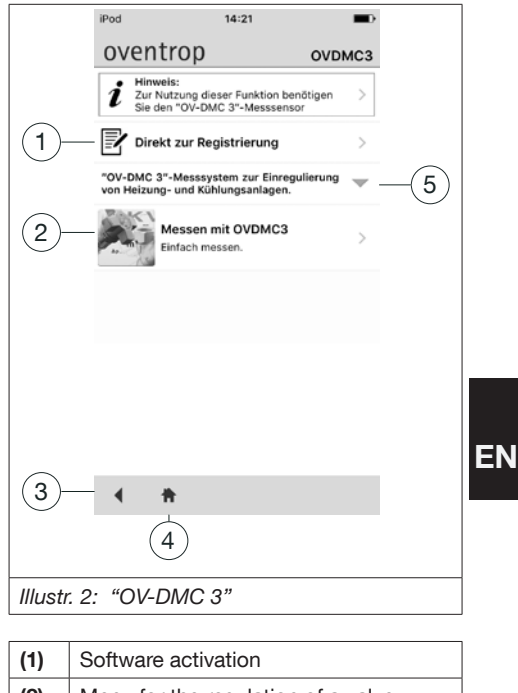

<span id="page-10-2"></span>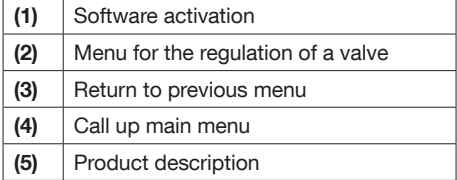

### <span id="page-11-1"></span><span id="page-11-0"></span>5.2.1 Symbols Battery level of the "OV-DMC 3" measuring gauge. The black bar in the horizontal battery symbol shows the battery level. If the black bar is not displayed with an existing connection, the "OV-DMC 3" has to be charged. Return to the previous menu Call up main menu Call up table with measuring results Save measuring results. Here, the measuring results of different valves in one project can be arranged in projects. Information regarding operation of the measuring system "OV-DMC 3" **Settings** • Measurement units for flow rate • Measurement unit for differential pressure Displays: • Serial number of the connected "OV-DMC 3" • Measuring range Configuration of further parameters in the selected menu point

### 6. Commissioning

### 6.1 WLAN connection

- 1. Open "Settings" on your mobile device.
- 2. Select the menu option "WLAN".
- 3. Connect your mobile device to the measuring gauge "OV-DMC 3".
- 4. Close "Settings".

### 6.2 Valve regulation

- 1. Start the Oventrop app.
- 2. Select the button "OV-DMC 3" (see [Illustr. 1](#page-10-1)  [on page 11\)](#page-10-1).
- $\triangleright$  The menu "OV-DMC 3" opens. (see Illustr. [2 on page 11](#page-10-2))
- 3. Select "Measurement with "OV-DMC 3"".

 $\triangleright$  A window with different selection options opens:

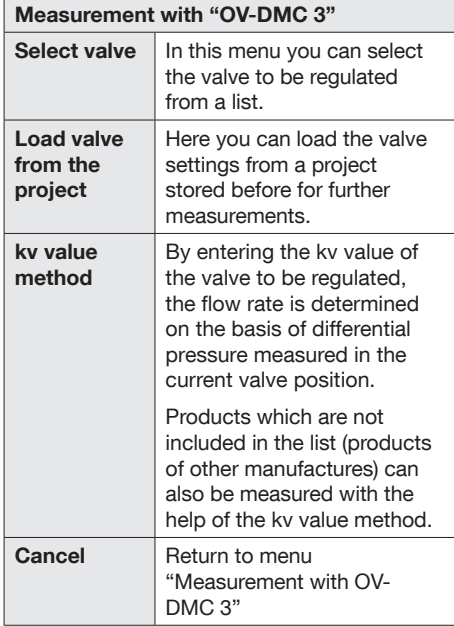

4. Select "Select valve".

 $\triangleright$  The menu Valve selection opens.

### "OV-DMC 3" Software Commissioning

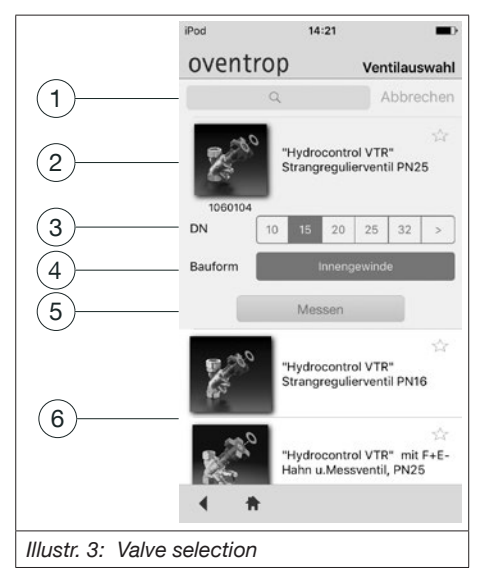

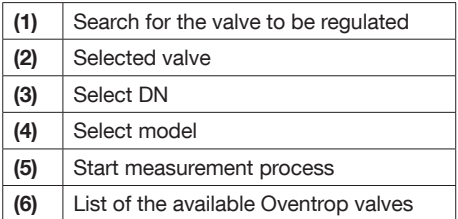

- 5. Scroll through the list with the different valves and select the valve to be measured.
- 6. Select the required dimension (DN) and model.
- 7. Select "Measure".
- $\triangleright$  The menu **Summary** opens

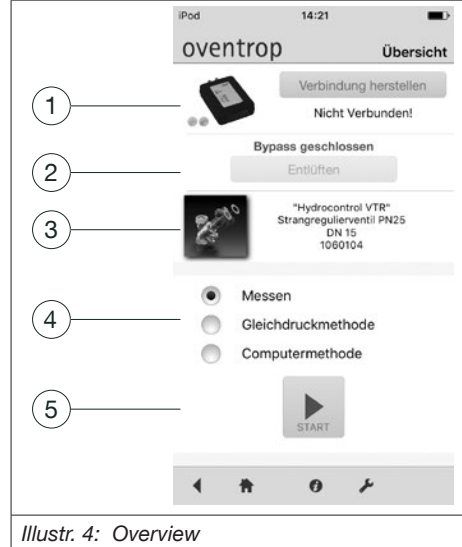

<span id="page-12-0"></span>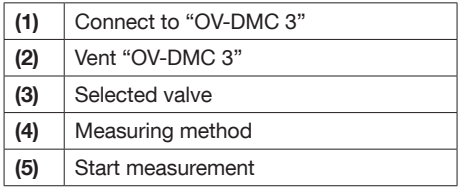

- 8. If the "OV-DMC 3" is not yet connected, select "Establish connection".
- $\triangleright$  A window with different selection options opens:

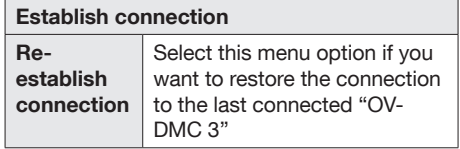

EN

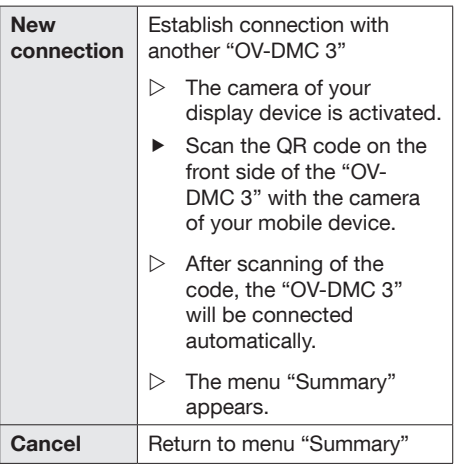

- $\blacktriangleright$  Select the required connection.
- $\triangleright$  The connection is established.
- 9. Select "Venting".
- 10. After venting has been completed, select the required method (see [Illustr. 4 on page](#page-12-0)  [13\)](#page-12-0).

When selecting "Measure", the measurement starts immediately after having pressed "Start" button.

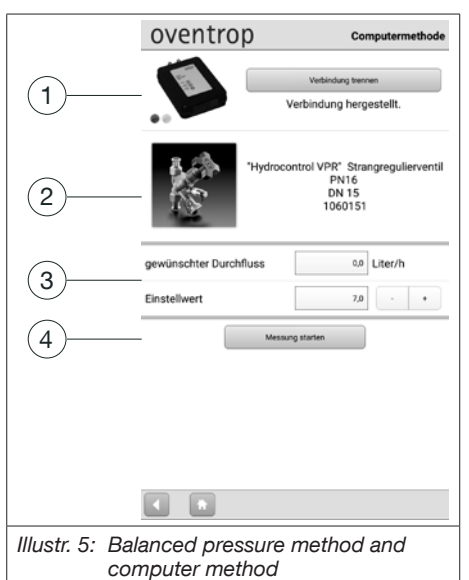

(1) Status of the connection to the "OV-DMC 3" (2) Selected valve (3) Required parameter (4) Start measurement

#### Measurement methods  $**b**$  **Select "Start".**  $\triangleright$  The measurement is carried out. Balanced pressure method 1. Enter the required flow rate 2. Enter the value set at the regulating valve 3. Select "Start measurement"  $\triangleright$  A new setting for the regulating valve is determined during the measurement 4. Set the determined value and repeat the measurement 5. Repeat the process until the determined value corresponds to the set value

<span id="page-14-0"></span>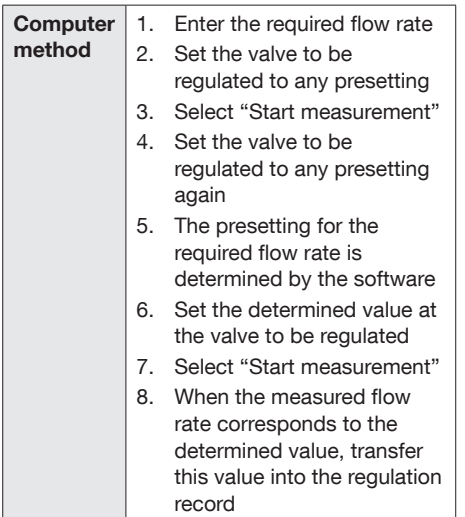

#### 6.3 Evaluation of the measuring result

#### 6.3.1 Display of the measuring result

If "Measure" has been selected, the result of the measurement can be displayed in table form on your display device.

 $\blacktriangleright$  Select the button "Call up table with measuring results" $\bigcap_{k=1}^{\infty}$  (see 5.2.1 on page) [12](#page-11-1)).

#### 6.3.2 Display and printout of the measuring result

- $\blacktriangleright$  Select the button "Save measuring results"  $\overline{\circ}$  $\vert$  (see [5.2.1 on page 12\)](#page-11-1).
- $\blacktriangleright$  A window with different selection options opens:

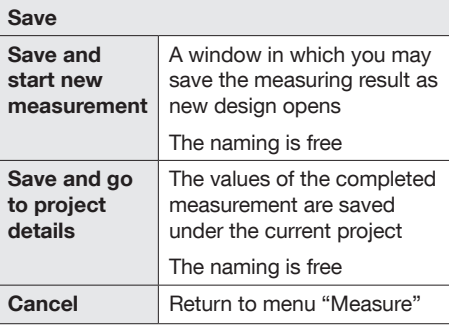

### Contenu

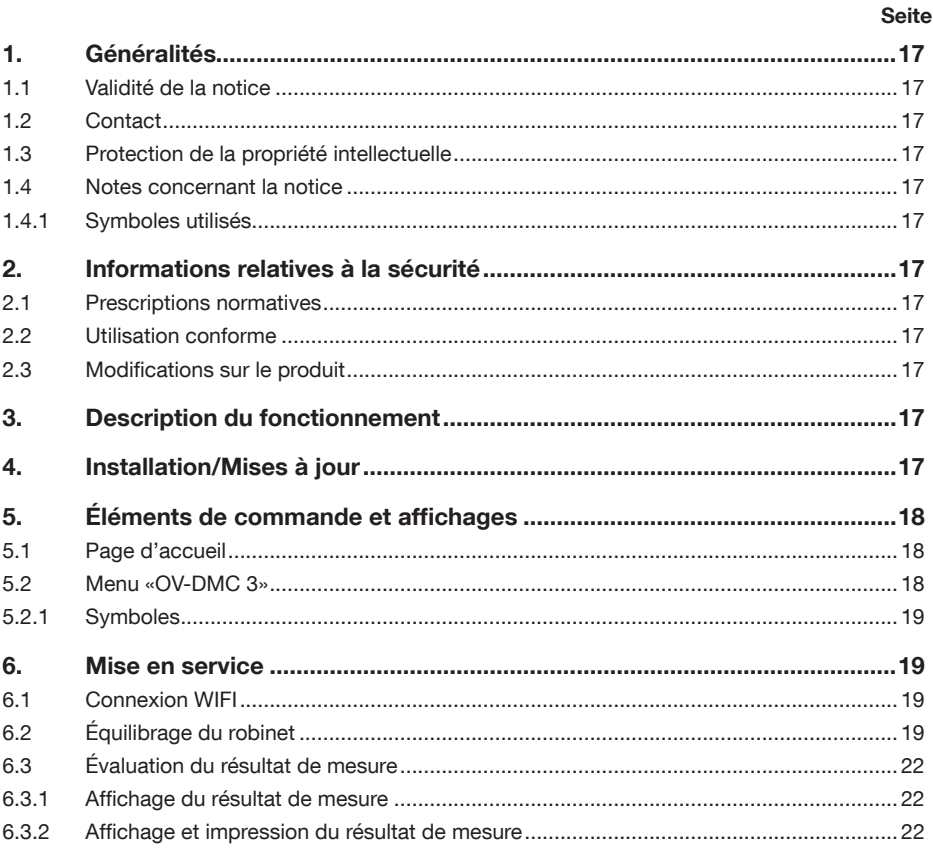

### <span id="page-16-0"></span>1. Généralités

La notice d'utilisation originale est rédigée en allemand.

Les notices d'utilisation dans les langues étrangères ont été traduites de l'allemand.

### 1.1 Validité de la notice

Cette notice s'applique au logiciel du système de mesure «OV-DMC 3».

#### 1.2 Contact

#### Adresse

OVENTROP GmbH & Co. KG Paul-Oventrop-Straße 1 D-59939 Olsberg **ALLEMAGNE** 

#### Service technique

Téléphone : +49 (0) 29 62 82-234

#### 1.3 Protection de la propriété intellectuelle

Cette notice est protégée par le droit de la propriété intellectuelle. Son usage est exclusivement destiné aux personnes travaillant avec ce produit.

### 1.4 Notes concernant la notice

#### 1.4.1 Symboles utilisés

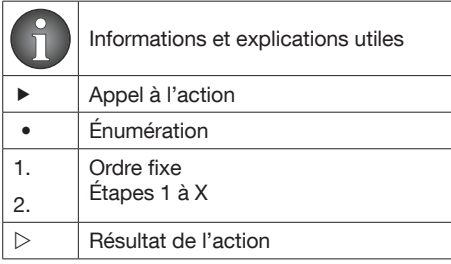

### 2. Informations relatives à la sécurité

### 2.1 Prescriptions normatives

Le cadre juridique du lieu d'installation est à respecter.

Les normes, règles et directives actuels sont à appliquer.

### 2.2 Utilisation conforme

La sécurité d'exploitation n'est garantie que si le produit est affecté à l'utilisation prévue.

Le système de mesure «OV-DMC 3» est conçu pour un équilibrage simple et rapide d'installations de chauffage et de rafraîchissement.

Toute autre utilisation du produit est interdite et réputée non conforme.

L'utilisation conforme inclut notamment l'application des recommandations de la notice d'utilisation.

Les revendications de toute nature à l'égard du fabricant et/ou ses mandataires pour des pannes résultant d'une utilisation non conforme ne seront pas acceptées.

### 2.3 Modifications sur le produit

Des modifications sur le produit sont interdites. Toute modification sur le produit entraîne l'annulation de la garantie. Le fabricant décline toute responsabilité en cas de dommages et dérangements résultant de modifications sur le produit.

### 3. Description du fonctionnement

L'équilibrage hydraulique peut être réalisé sur site à l'aide du logiciel gratuit Oventrop.

### 4. Installation/Mises à jour

Suivre les instructions du programme d'installation.

Selon le paramétrage de votre système, des mises à jour sont installées automatiquement ou après confirmation.

### <span id="page-17-0"></span>5. Éléments de commande et affichages

L'application Oventrop est modulaire. Le menu dédié à l'«OV-DMC 3» est présenté dans cette notice.

### 5.1 Page d'accueil

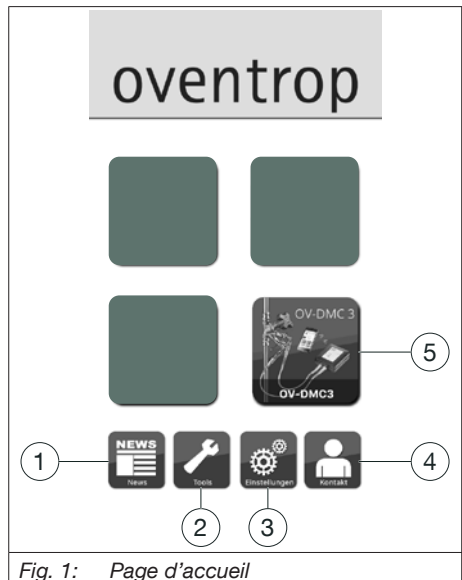

<span id="page-17-1"></span>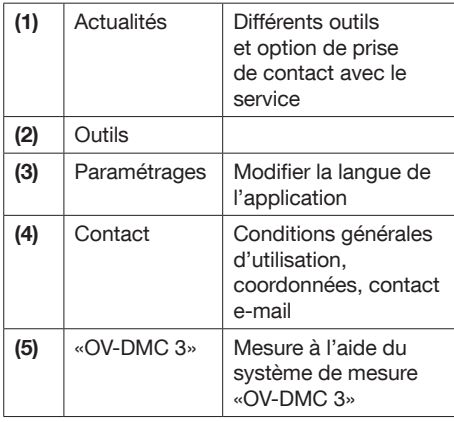

### 5.2 Menu «OV-DMC 3»

<span id="page-17-2"></span>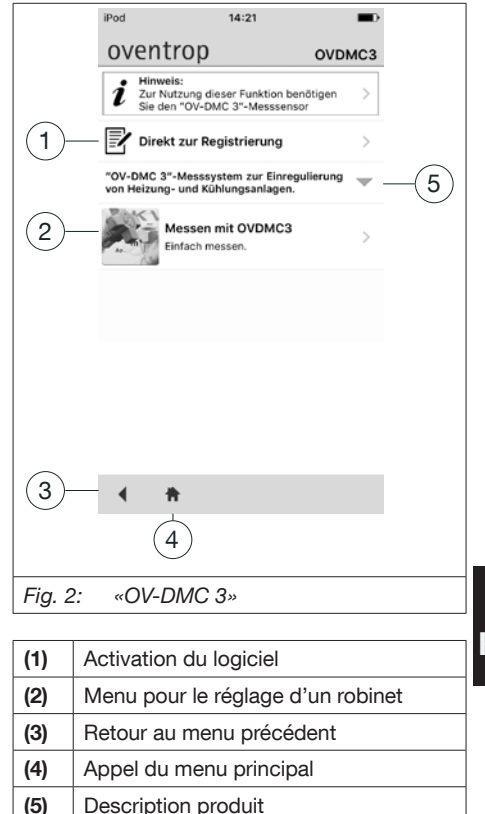

#### <span id="page-18-1"></span><span id="page-18-0"></span>5.2.1 Symboles

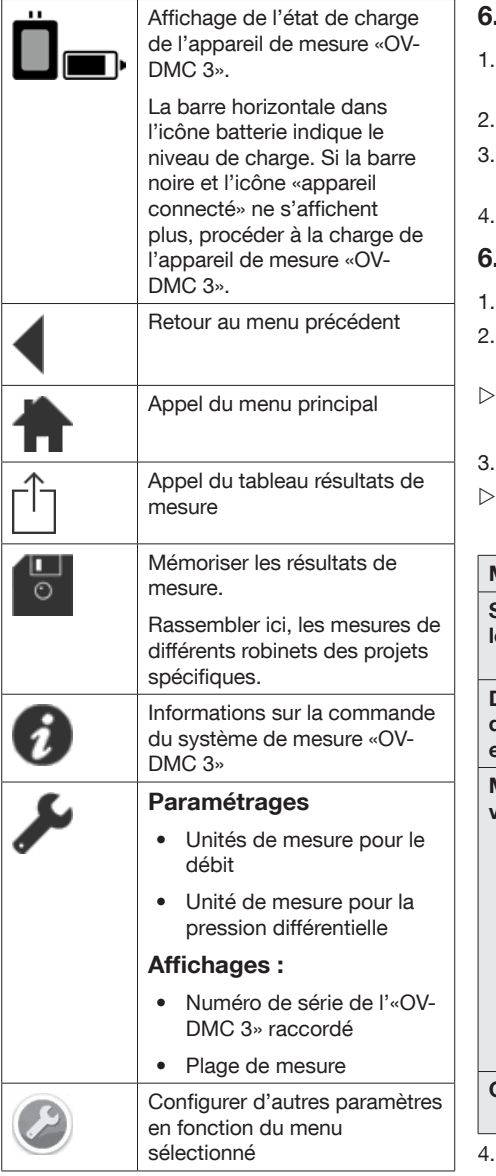

### 6. Mise en service

#### 6.1 Connexion WIFI

- 1. Ouvrir «Paramètres» sur votre appareil mobile.
- Sélectionner «WIFI».
- 3. Connecter votre appareil mobile à l'appareil de mesure «OV-DMC 3».
- 4. Fermer «Paramètres».

### 6.2 Équilibrage du robinet

- Démarrer l'application Oventrop.
- Sélectionner le bouton «OV-DMC 3» (voir [Fig. 1 en page 18](#page-17-1)).
- Le menu «OV-DMC 3» s'ouvre. (voir Fig. 2 [en page 18](#page-17-2))
- 3. Sélectionner «Mesurer avec l'«OV-DMC 3».
- Une fenêtre avec différentes options de sélection s'ouvre :

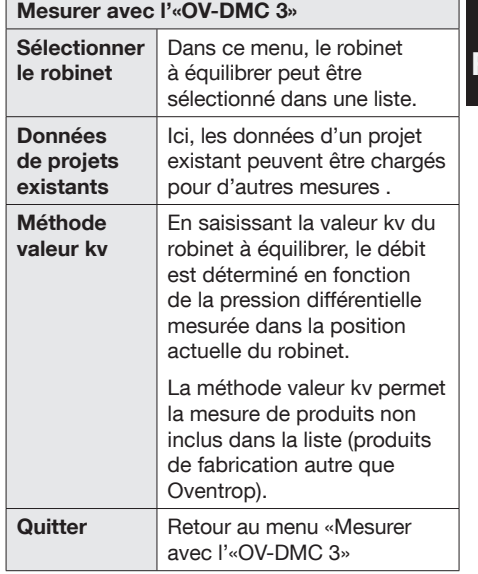

4. Sélectionner «Sélectionner le robinet».

 $\triangleright$  Le menu Choix du robinet s'ouvre

FR

### «OV-DMC 3» Logiciel Mise en service

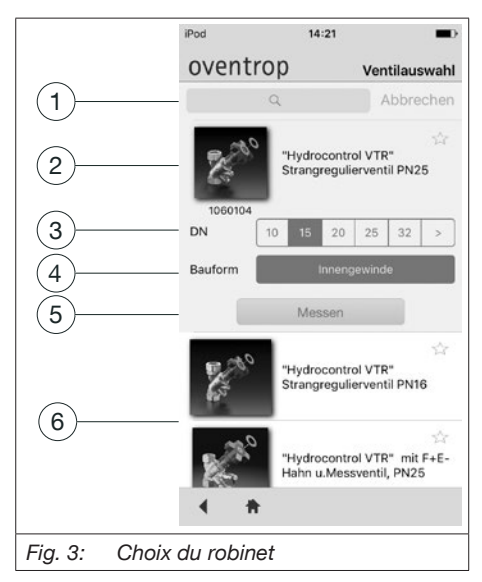

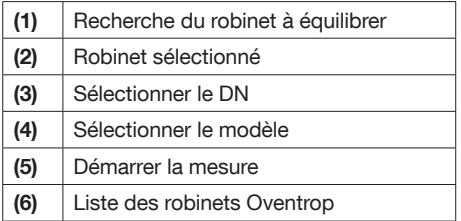

- 5. Faire défiler la liste avec les différents robinets et sélectionner le robinet à mesurer.
- 6. Sélectionner la dimension (DN) et le modèle.
- 7. Sélectionner «Mesurer».
- $\triangleright$  Le menu Vue d'ensemble s'ouvre

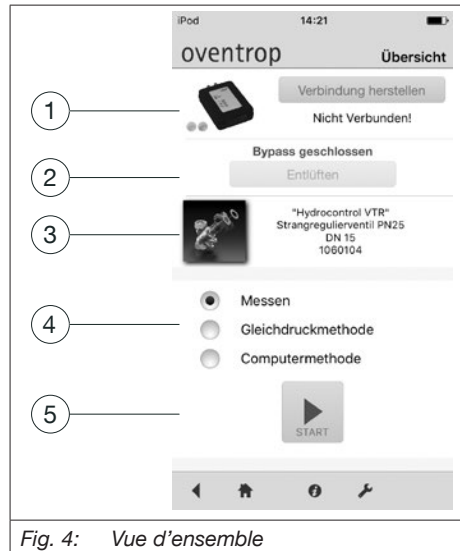

<span id="page-19-0"></span>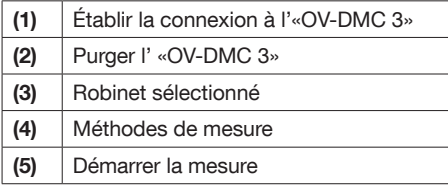

- 8. Si la connexion à l'«OV-DMC 3» n'a pas encore été établie, sélectionner «Établir connexion».
- $\triangleright$  Une fenêtre avec différentes options de sélection s'ouvre :

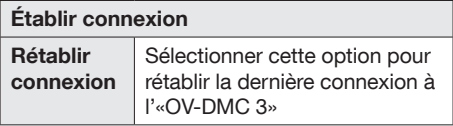

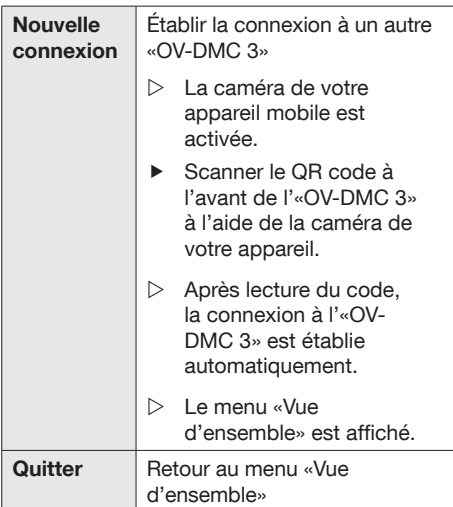

- f Sélectionner la connexion souhaitée.
- $\triangleright$  La connexion est établie.
- 9. Sélectionner «Purger».
- 10. Après avoir terminé la purge, sélectionner la méthode souhaitée (voir [Fig. 4 en page](#page-19-0)  [20\)](#page-19-0).

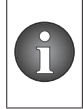

Si l'option «Mesurer» est sélectionnée, la mesure démarre immédiatement après avoir appuyé sur le bouton «Démarrage».

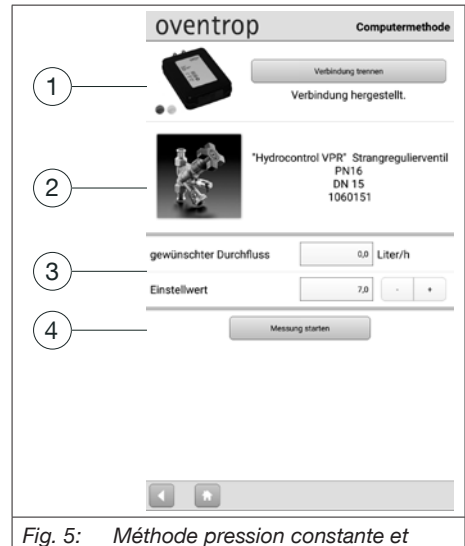

*méthode ordinateur*

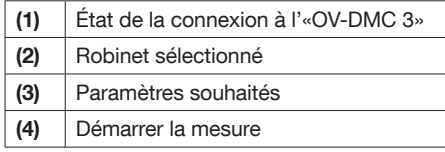

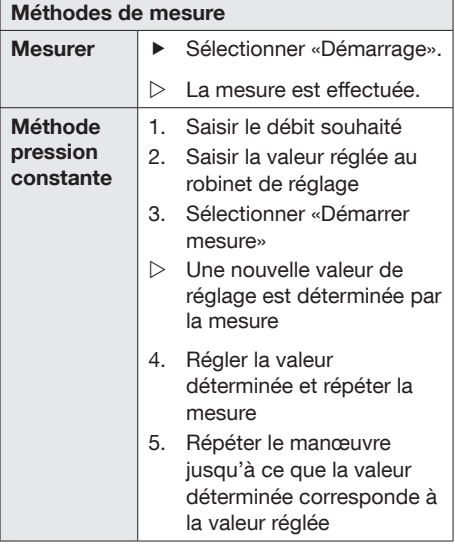

<span id="page-21-0"></span>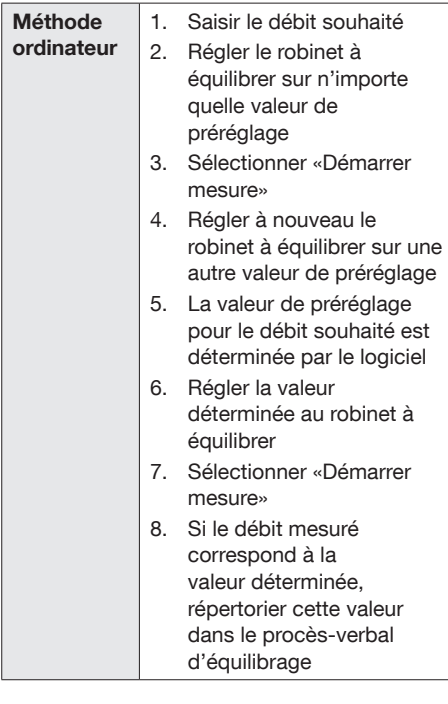

#### 6.3 Évaluation du résultat de mesure

#### 6.3.1 Affichage du résultat de mesure

Si «Mesurer» a été sélectionné, le résultat de mesure peut être affiché à l'écran de votre afficheur sous forme de tableau.

► Sélectionner l'icône «Appel du tableau résultats de mesure»  $\Box$  (voir 5.2.1 en page [19](#page-18-1)).

#### 6.3.2 Affichage et impression du résultat de mesure

▶ Sélectionner l'icône «Mémoriser les résultats de mesure» <sup>(b)</sup> (voir 5.2.1 en

[page 19](#page-18-1)).

 $\blacktriangleright$  Une fenêtre avec différentes options de sélection s'ouvre :

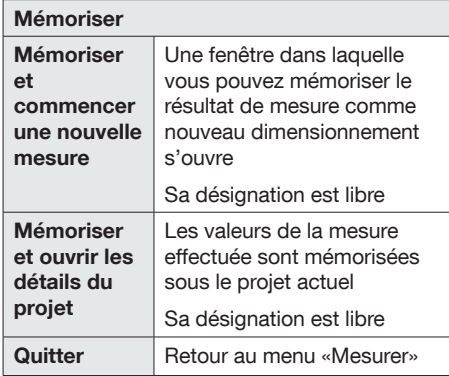

### Contenido

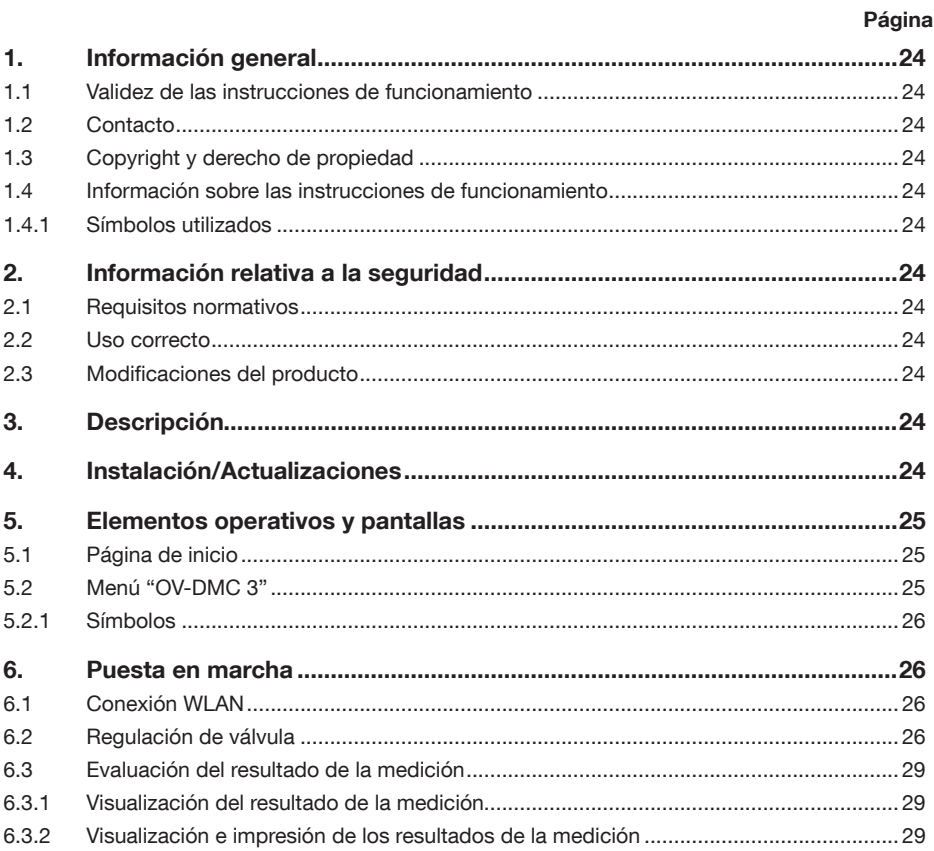

### <span id="page-23-0"></span>1. Información general

El original de las instrucciones de funcionamiento fue escrito en alemán.

Las instrucciones de funcionamiento en otros idiomas han sido traducidas del alemán.

#### 1.1 Validez de las instrucciones de funcionamiento

Estas instrucciones de funcionamiento son v´´álidas para el software del sistema de medición "OV-DMC 3".

### 1.2 Contacto

#### Dirección

OVENTROP GmbH & Co. KG

Paul-Oventrop-Straße 1

D-59939 Olsberg

Alemania

#### Servicio técnico

Teléfono: +49 (0) 29 62 82-234

#### 1.3 Copyright y derecho de propiedad

Estas instrucciones tienen copyright y está diseñadas exclusivamente para personas que trabajan con el producto.

#### 1.4 Información sobre las instrucciones de funcionamiento

#### 1.4.1 Símbolos utilizados

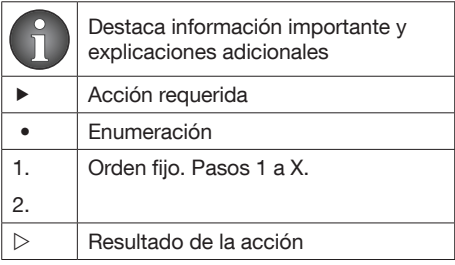

### 2. Información relativa a la seguridad

### 2.1 Requisitos normativos

Respete las condiciones del marco legal aplicable al lugar de instalación.

Se aplican las normas, regulaciones y directrices actuales.

### 2.2 Uso correcto

La seguridad del funcionamiento sólo se asegura si el producto se usa de forma correcta.

El sistema de medición "OV-DMC 3" se ha diseñado especialmente para un regulación rápida y sencilla de instalaciones de calefacción y refrigeración.

Cualquier uso del producto fuera de las aplicaciones indicadas será considerado como uso incorrecto y no conforme.

El cumplimiento de las instrucciones de funcionamiento es parte del cumplimiento de términos.

No se aceptarán reclamaciones de cualquier tipo contra el fabricante y/o su representante autorizado debidas a daños causados por un uso incorrecto.

### 2.3 Modificaciones del producto

No se permiten modificaciones al producto. En caso de modificaciones al producto, la garantía quedará anulada. El fabricante no aceptará responsabilidad por daños y averías causados por modificaciones del producto.

## 3. Descripción

El equilibrado hidráulico puede realizarse en la instalación con el software gratuito de Oventrop.

## 4. Instalación/Actualizaciones

Siga las instrucciones del programa de instalación.

Dependiendo de los ajustes de su sistema, las actualizaciones se instalarán directamente o con autorización.

### <span id="page-24-0"></span>5. Elementos operativos y pantallas

La App de Oventrop tiene una distintos módulos. El manejo del módulo del "OV-DMC 3" está detallado en estas instrucciones.

### 5.1 Página de inicio

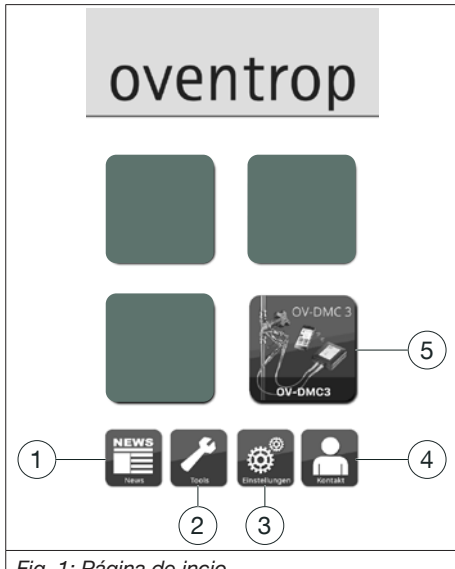

<span id="page-24-1"></span>*Fig. 1: Página de incio*

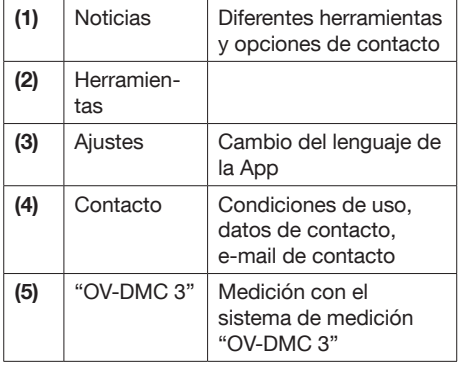

### 5.2 Menú "OV-DMC 3"

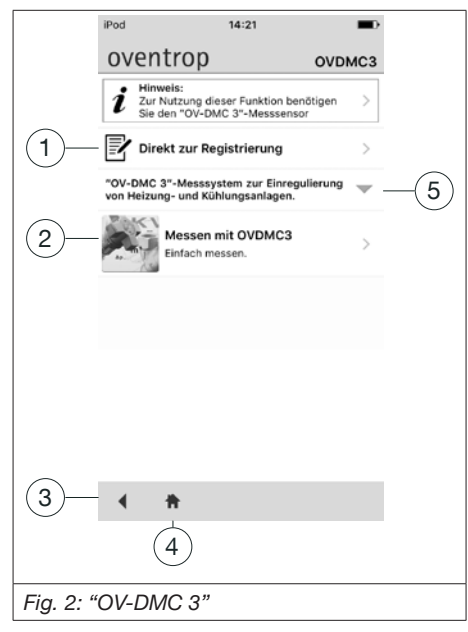

<span id="page-24-2"></span>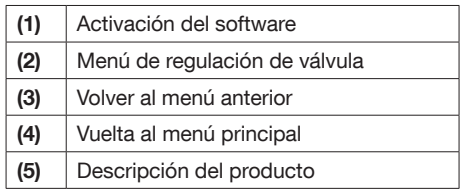

<span id="page-25-1"></span><span id="page-25-0"></span>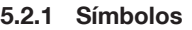

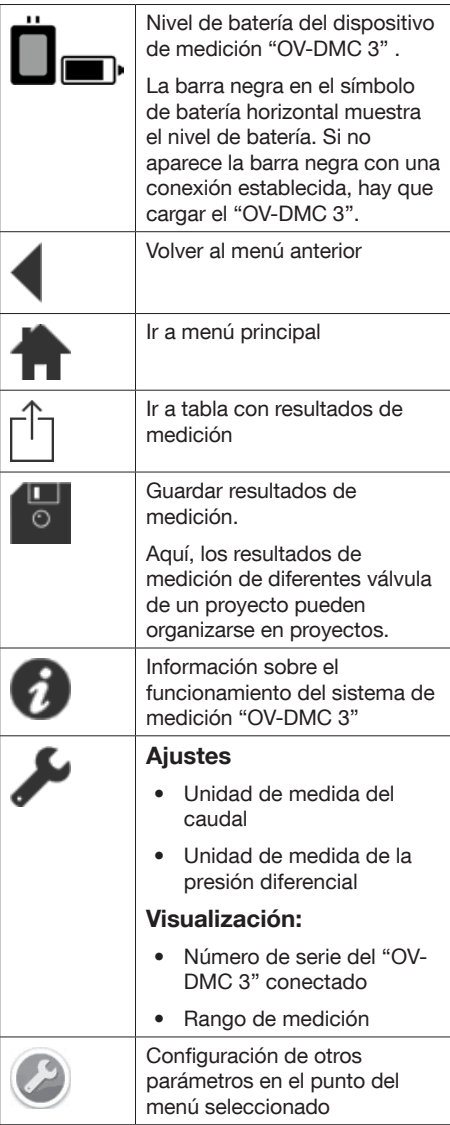

### 6. Puesta en marcha

#### 6.1 Conexión WLAN

- 1. Abrir "Ajustes" en tu dispositivo móvil.
- 2. Seleccione la opción de menú "WLAN".
- 3. Conecte su dispositivo móvil al equipo de medición "OV-DMC 3".
- 4. Cierre "Ajustes".

 $\Box$ 

#### 6.2 Regulación de válvula

- 1. Inicie la app de Oventrop.
- 2. Seleccion el botón "OV-DMC 3" (veáse [Fig.](#page-24-1)  [1 en página 25](#page-24-1)).
- $\triangleright$  Se abre el menú "OV-DMC 3". (veáse Fig. [2 en página 25](#page-24-2))
- 3. Seleccione "Medición con "OV-DMC 3".
- $\triangleright$  Se abre una ventana con diferentes opciones:

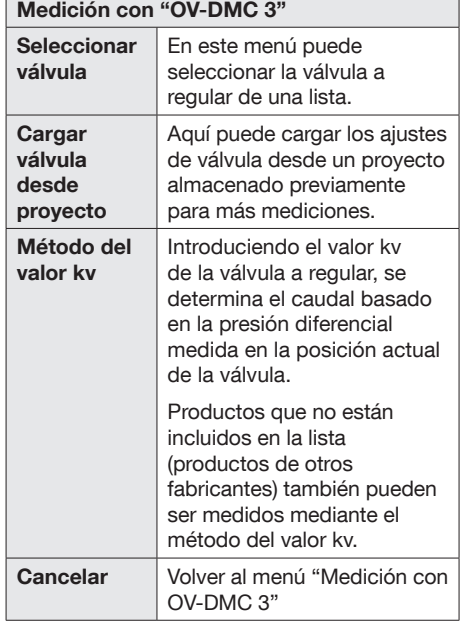

4. Seleccione "Seleccionar válvula".

 $\triangleright$  Se abre el menú Seleccionar válvula.

### "OV-DMC 3" Software **Puesta en marcha**

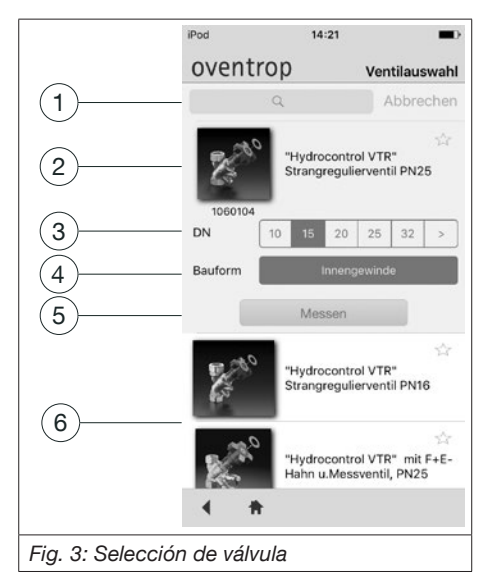

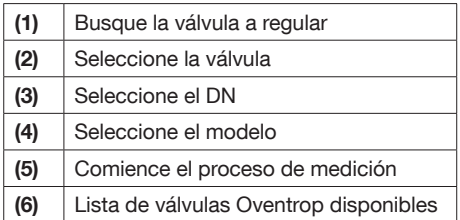

- 5. Desplácese por la lista de las diferentes válvuñas y seleccione la válvula a medir.
- 6. Seleccione el tamaño requerido (DN) y el modelo.
- 7. Seleccione "Medir".
- $\triangleright$  Se abre el menú **Índice**

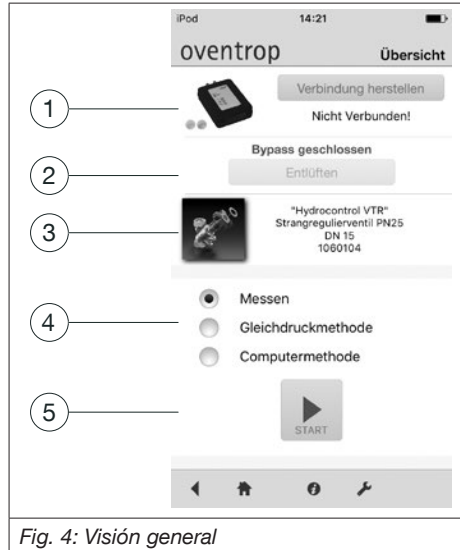

<span id="page-26-0"></span>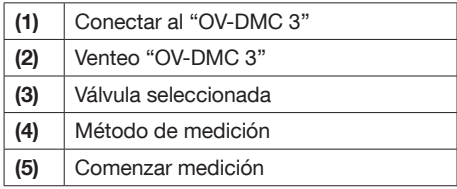

- 8. Si el "OV-DMC 3" todavía no está conectado, seleccione "Realizar conexión".
- $\triangleright$  Se abre una ventana con diferentes opciones de selección:

Realizar conexión

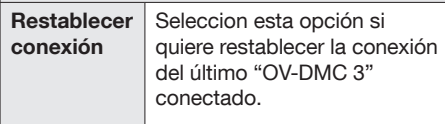

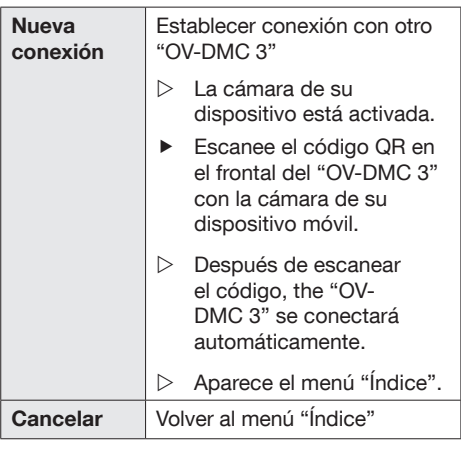

- ▶ Seleccione la conexión requerida.
- $\triangleright$  Se ha realizado la conexión.
- 9. Seleccione "Venteo".
- 10. Una vez que el venteo se ha completado, seleccione el método de medición requerido (ver [Fig. 4 en página 27\)](#page-26-0).

Cuando seleccione "Medir", la medición comienza inmediatamente trás presionar el botón "Comenzar".

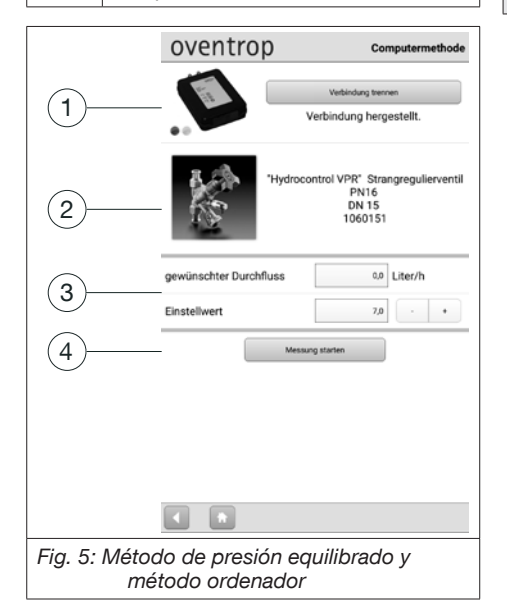

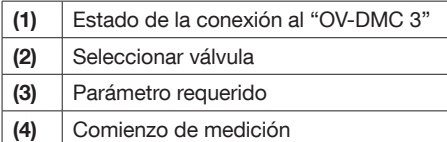

#### Métodos de medición

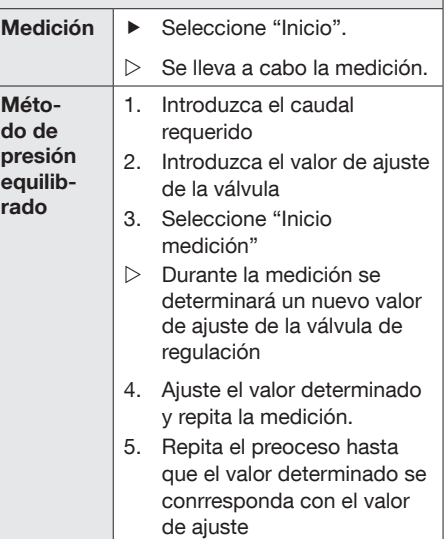

<span id="page-28-0"></span>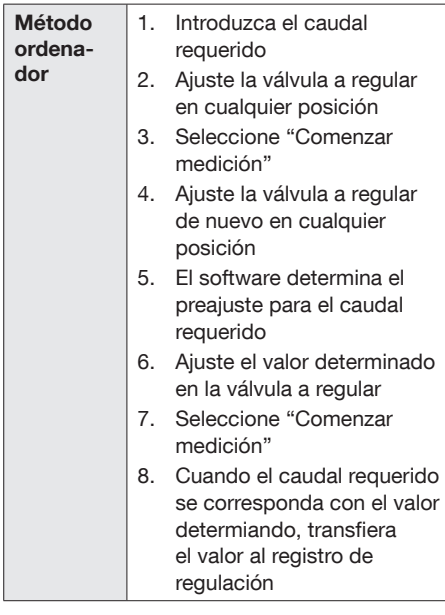

#### 6.3 Evaluación del resultado de la medición

#### 6.3.1 Visualización del resultado de la medición

Si ha seleccionado "Medir", el resultado de la medición puede mostrarse en una tabla en su dispositivo.

▶ Seleccione el botón "Tabla con resultados de medición" (ver [5.2.1 en página](#page-25-1)  [26](#page-25-1)).

#### 6.3.2 Visualización e impresión de los resultados de la medición

- Seleccione el botón "Guardar resultados de<br>medición" (Ver 5.2.1 en página 26) medición" <sup>o</sup> (ver [5.2.1 en página 26](#page-25-1)).
- $\blacktriangleright$  Se abre una ventana con diferentes opciones:

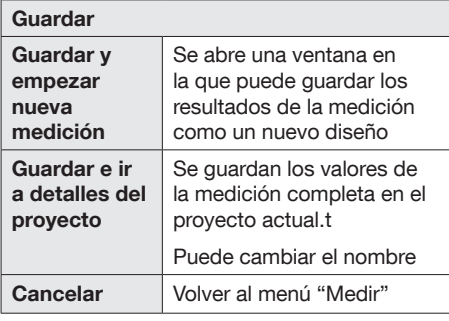

### OVENTROP GmbH & Co. KG

Paul-Oventrop-Straße 1 D-59939 Olsberg Telefon +49 (0) 29 62 82-0 Telefax +49 (0) 29 62 82-400

E-Mail mail@oventrop.de

**Internet www.oventrop.com** 106927881 V02.02.2020